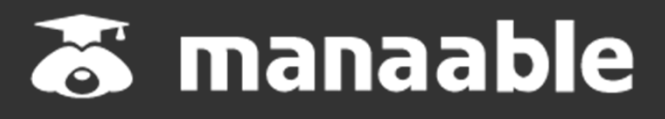

**施設代表者向け操作マニュアル**

**0.3版**

# **改訂履歴**

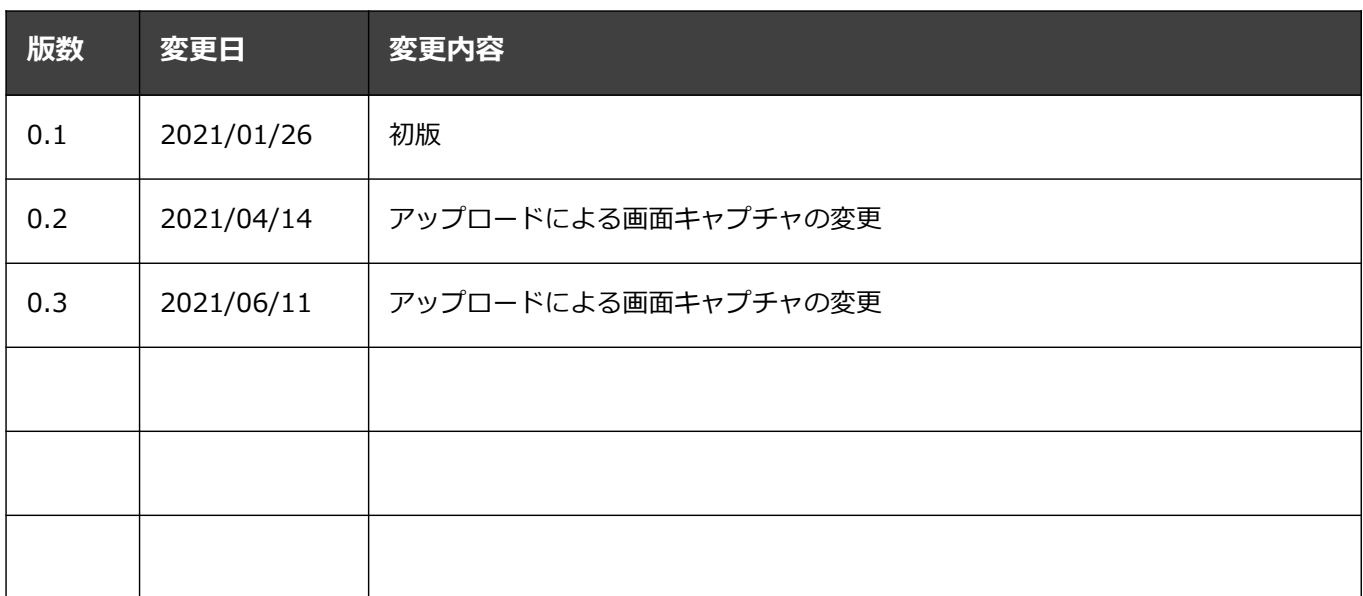

# **【施設申込みをしていただく前に】**

# **施設内の研修受講予定者にマナブルへの新規登録を促してください。**

マナブルはナースシップのデータを持っているため、日本看護協会会員の方は施設申込みを行 う際に検索内にお名前が表⽰されますが、**マナブルには未登録の可能性がございます。**

研修の申込みを行う際には、必ず研修受講予定者の方にマナブルへの新規登録を促していただ くようお願いします。マナブルに登録が無い場合には、受講に進むことができませんので、 <u>注意ください。</u>

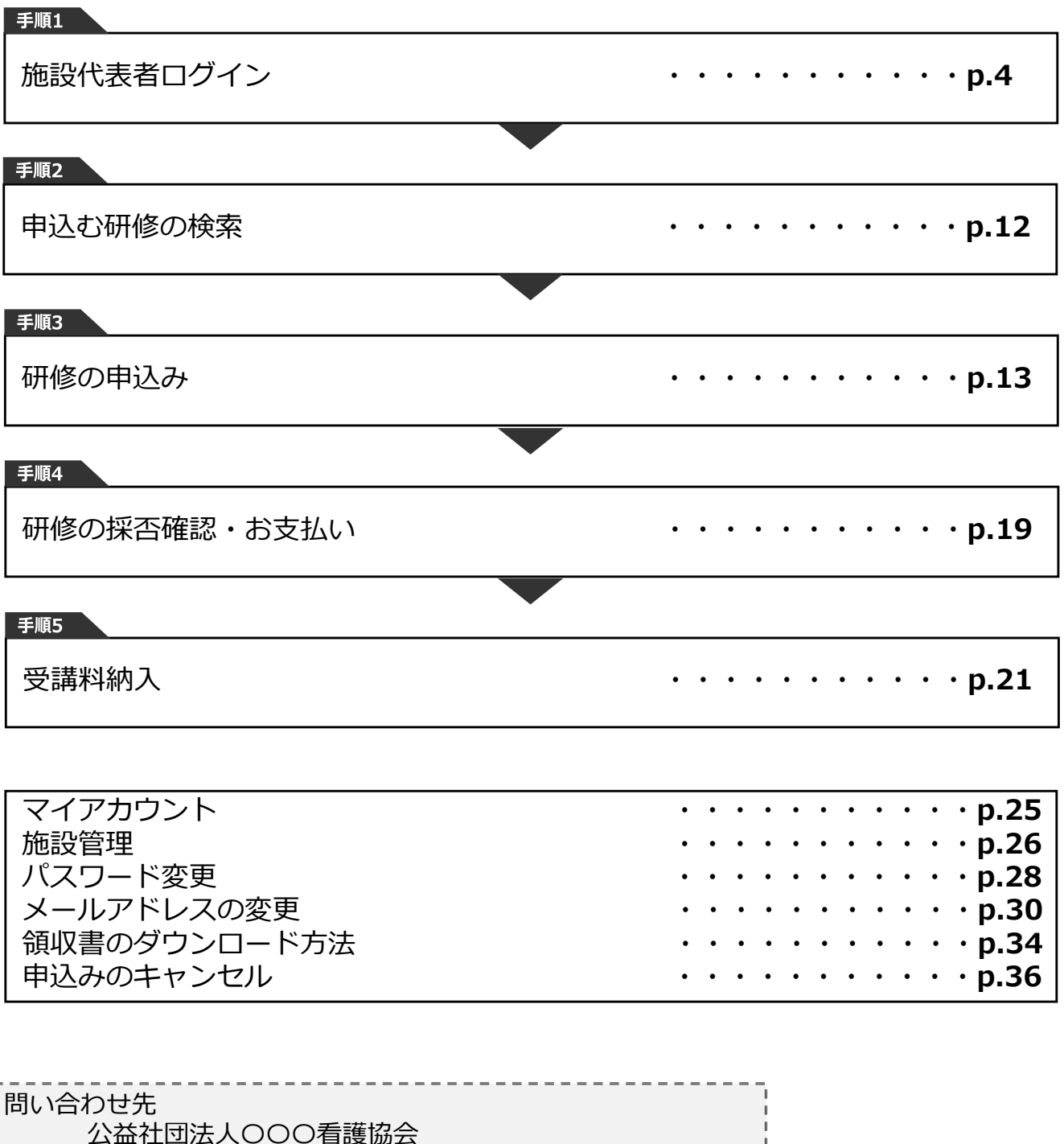

 $\mathbb{R}^2$ 

☎ XXX-XXX-XXXX

# **①研修申込サイトにアクセスする**

## **②「ログイン・新規登録」ボタンをクリックする**

マナブルにアクセス後、研修一覧が表示されますので、「ログイン・新規登録」ボタンをク リックしてください。

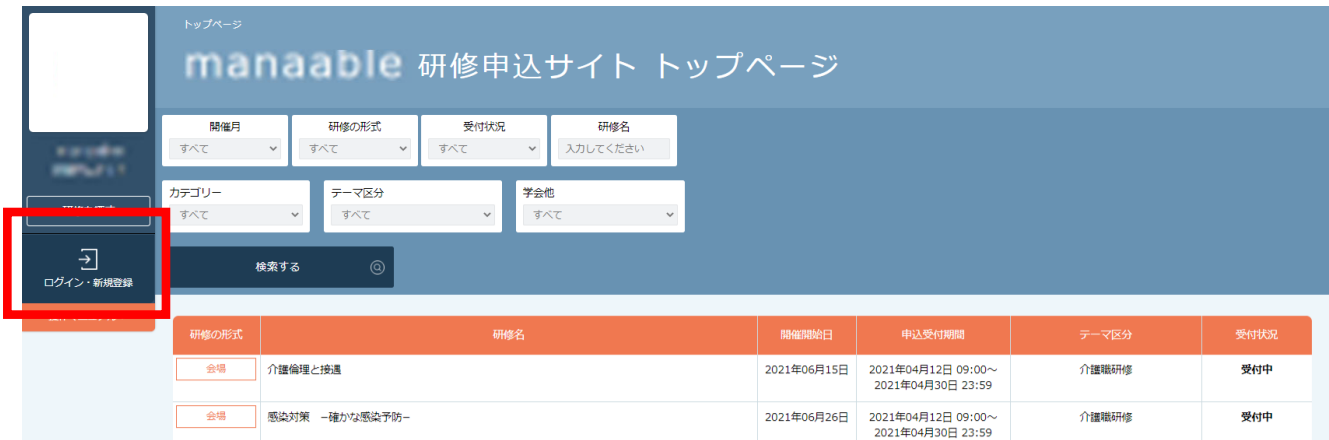

# **③「ログイン・新規登録」ボタンをクリックする**

ログイン/新規登録ページが表⽰されますので、ログイン内に看護協会より送られてきた**仮 メールアドレスとパスワード**をご入力ください。

※「パスワード、またはメールアドレスを忘れた⽅はこちら」は、**個⼈の⽅に対応**したものに なります。仮のメールアドレスとパスワードをお忘れの場合には、看護協会までお問い合わ せください。

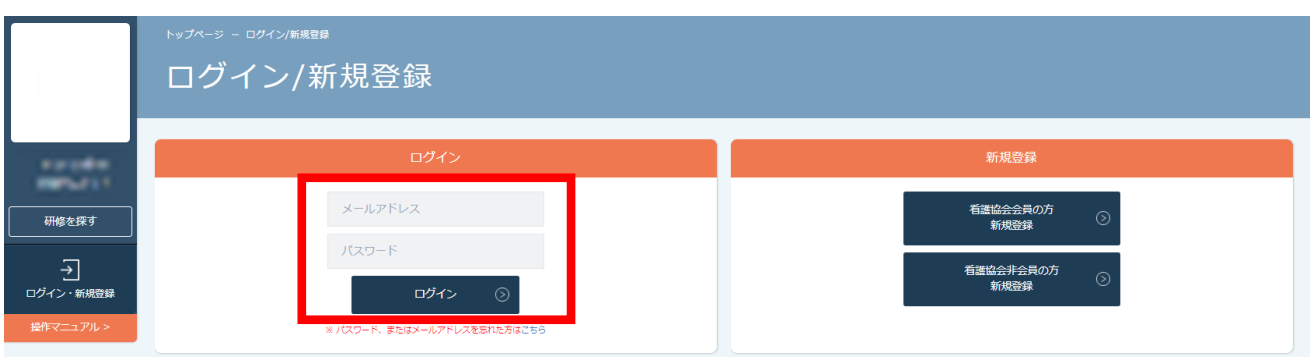

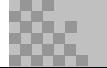

# **1.施設代表者ログイン**

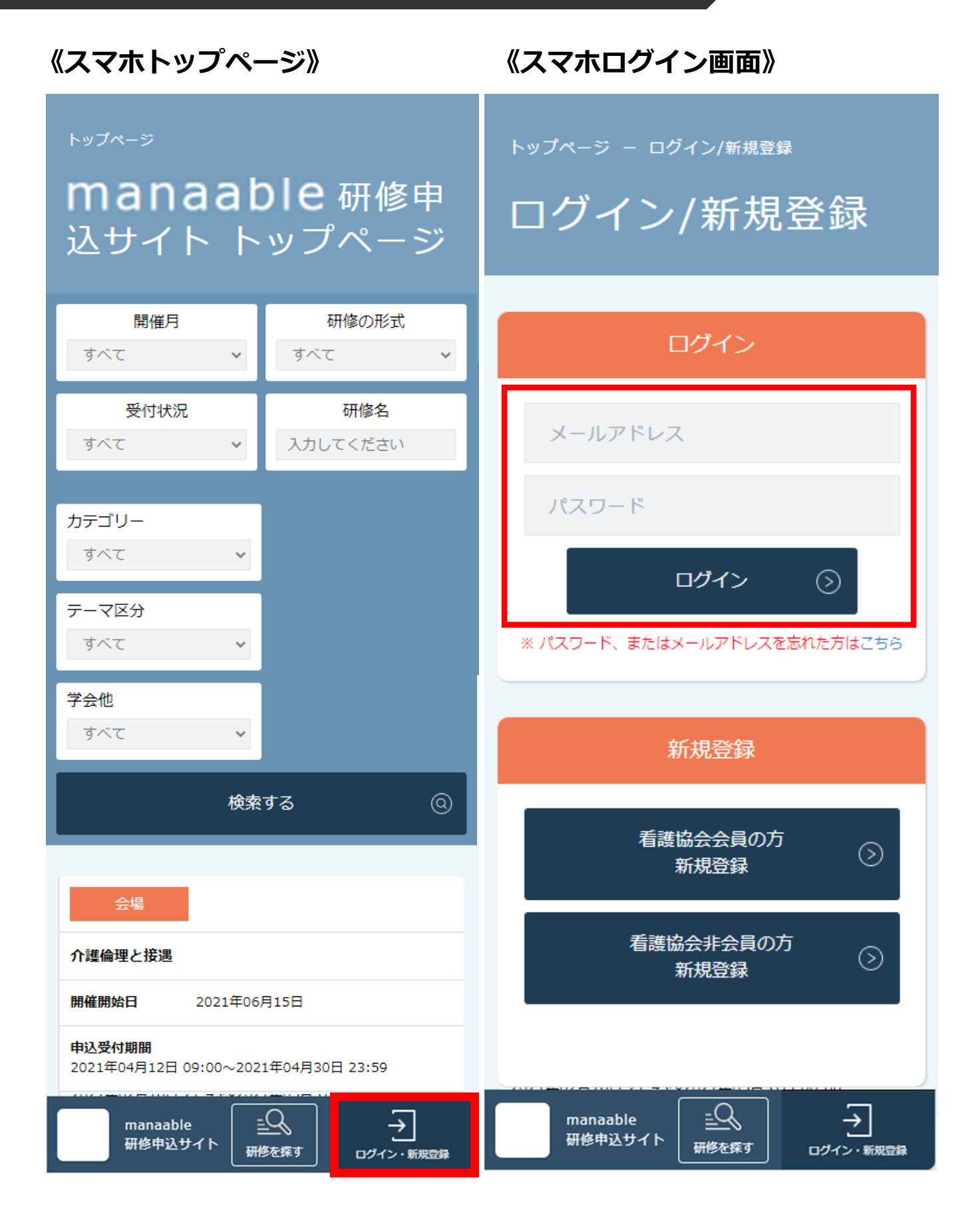

# **④ログイン後に仮のメールアドレスとパスワードを変更する**

ログイン後に、右上の施設名にマウスをかざすと、メニューが表⽰されます。その項⽬の中か ら、「アカウント情報」を選択してください。

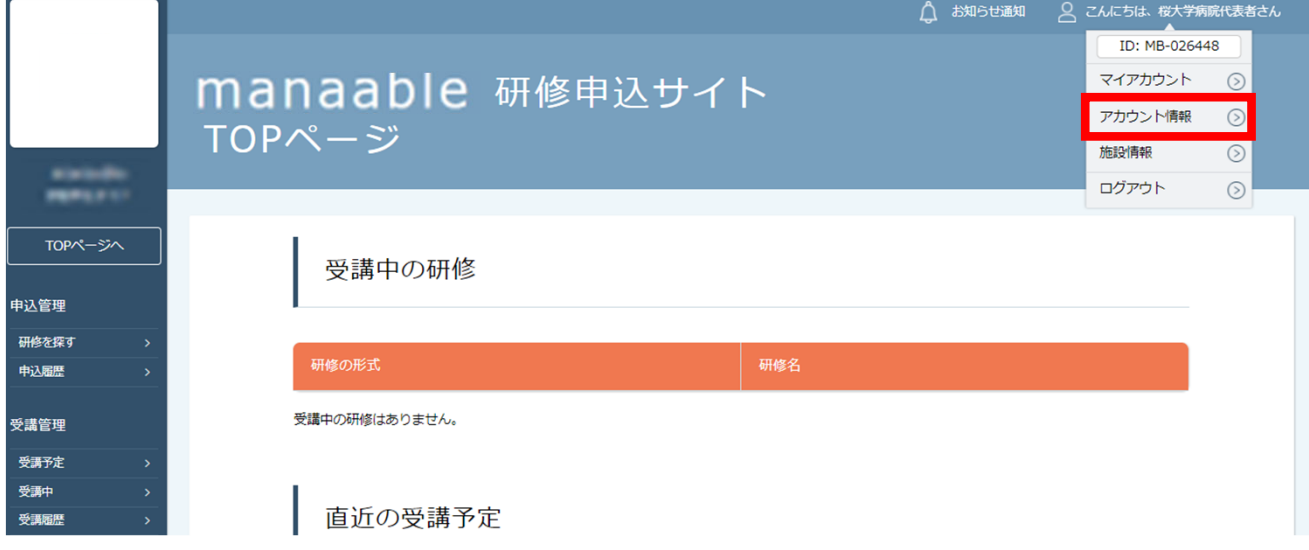

**登録情報変更ページ**が表⽰されるため、**仮のメールアドレスとパスワードを変更**します。 施設代表者アカウントについましては、登録情報も変更が可能です。

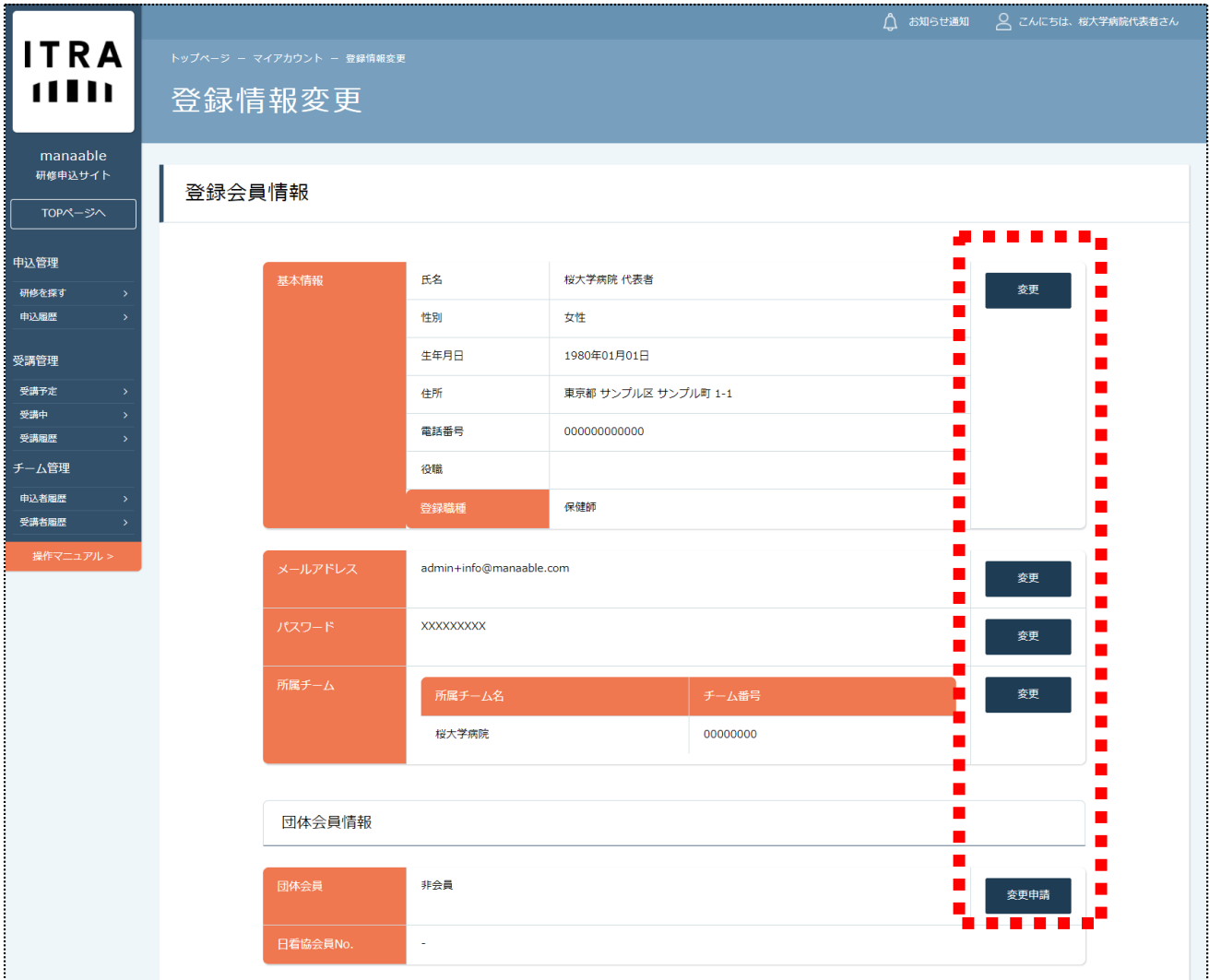

# **1.施設代表者ログイン**

### **基本情報の変更**

該当箇所をご変更いただき、「確認画⾯へ」を選択し、 登録内容をご確認いただきましたら、ご登録を完了してください。

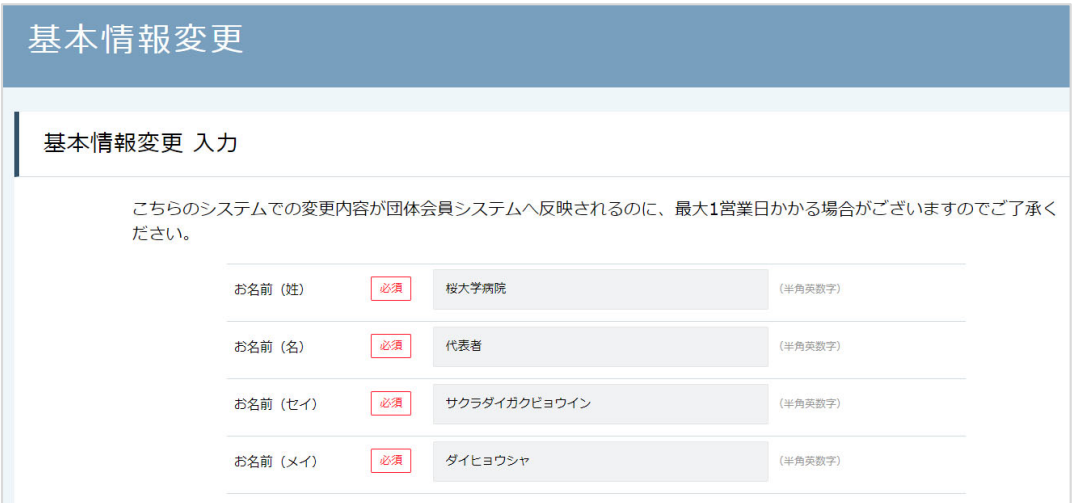

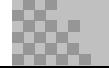

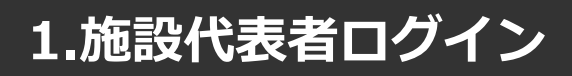

## **メールアドレス変更**

# **①仮のメールアドレスから代表者の⽅のメールアドレスに変更**

仮のメールアドレスから実際に運⽤されているメールアドレスへの変更をお願いします。ご変 更いただいたメールアドレス宛に、今後申込完了通知などが届くようになります。

入力が完了しましたら、**確認メールを送信する**をクリックしてください。

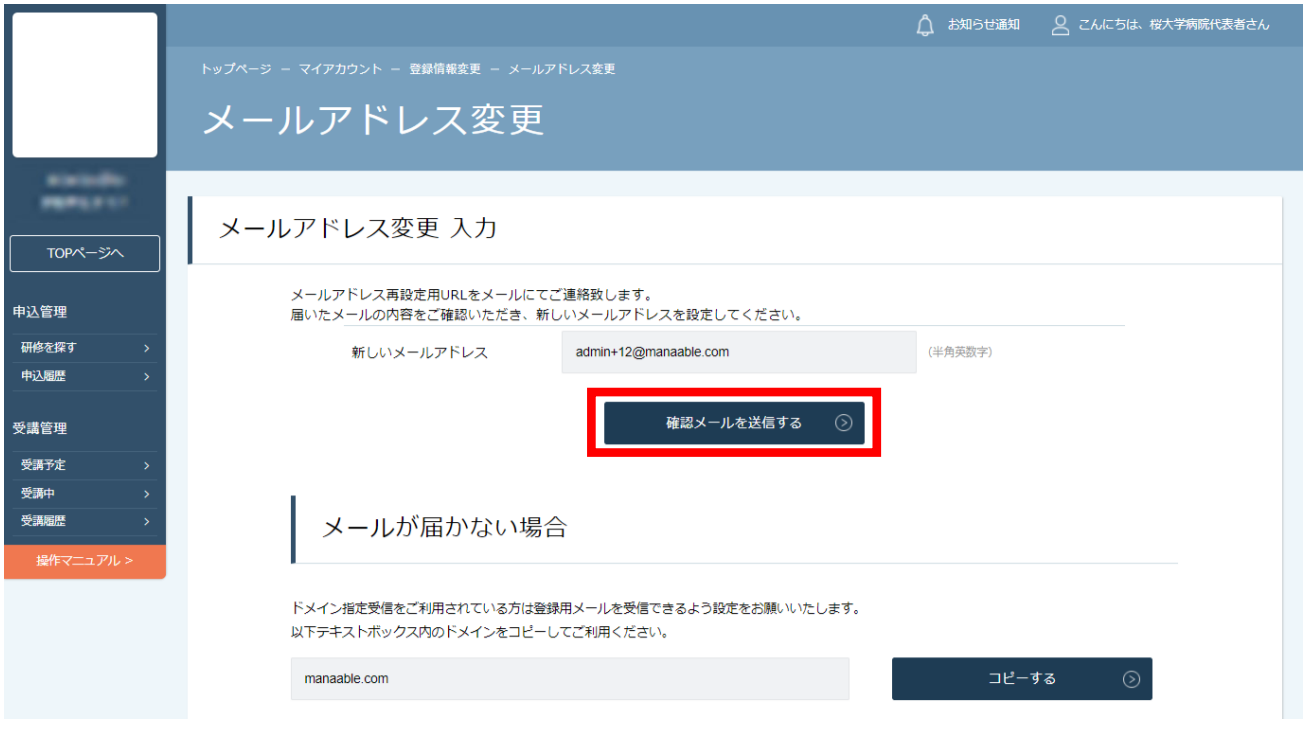

#### 確認メール送信完了画面が表示されたら、ご登録いただいたメール受信BOXをご確認ください。

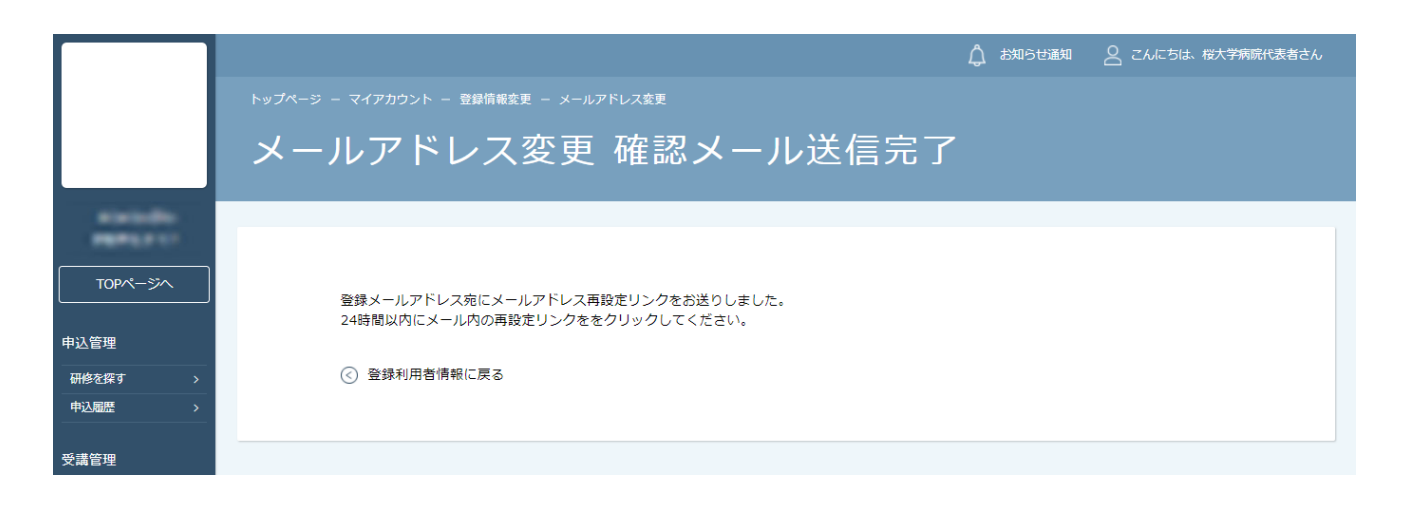

# **1.施設代表者ログイン**

# **②届いたメールを確認する**

メールBOXに届いている研修申込サイトからのメール⽂⾯をご確認いただき、URLをクリック してください。

「メールアドレス再設定手続き」のご依頼をいただき、ありがとうございます。 下記のリンクからメールアドレス再設定手続きをお願いします↓ https://pre.manaable.com/profile/modify/mail/verify-email?token=16c4f6ac120c294dacafa8aa0ca7cb20 ※リンクの期限が切れている場合は再度Webページよりメールアドレス再設定手続きをお願いします。 ※本メールにお心あたりのない場合は、お手数ですが本メールを破棄してください。情報は登録されませんのでご安心ください。 ※本メールへのご返信はできませんので、ご了承ください。 ....................... manaable研修申込サイト ....................................

# **③メールアドレス変更完了**

URLクリック後、下記メールアドレス変更完了画面が表示されたら、メールアドレスの変更は 成功しています。

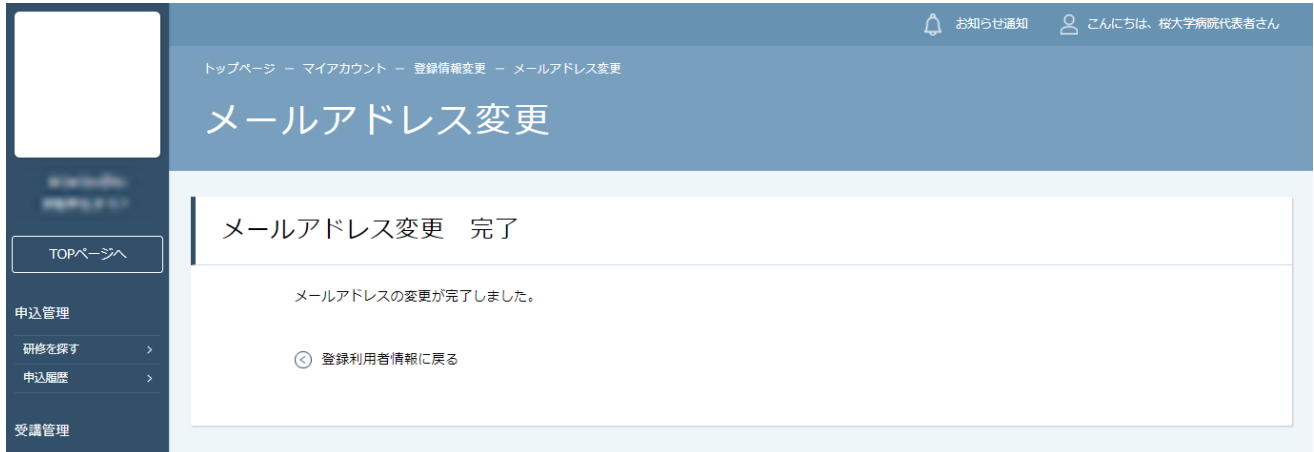

# **【URLクリック後にログイン画面が表示された場合】**

メール内のURLをクリック後に、再度ログイン画⾯が表⽰された場合には、**まだメールアドレ スの変更は完了しておりません。**

**仮のメールアドレスとパスワード**を再度ご入力いただき、「ログイン」をクリックしてくださ い。

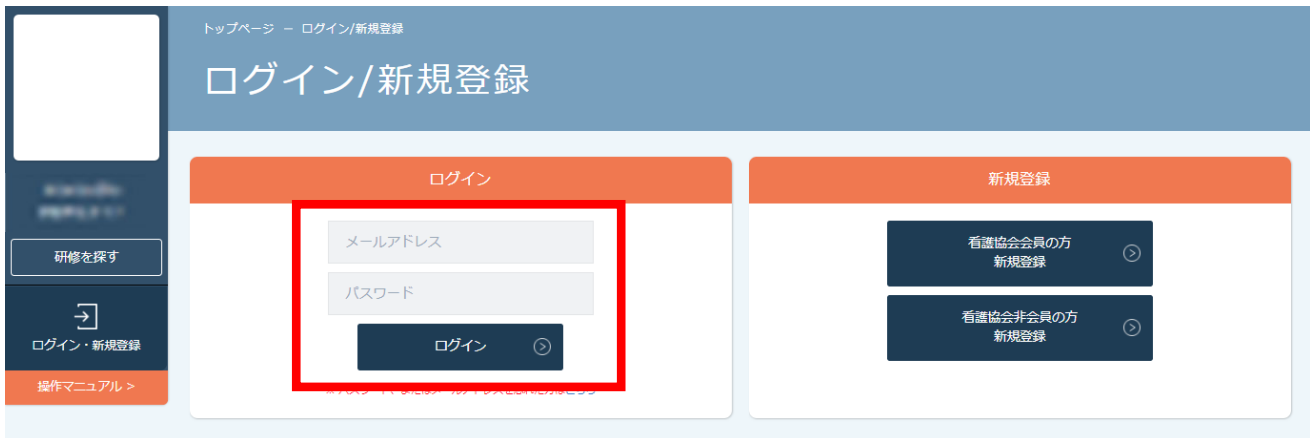

ログイン後、下記メールアドレス変更完了画⾯が表⽰されたら、メールアドレスの変更は完了 です。

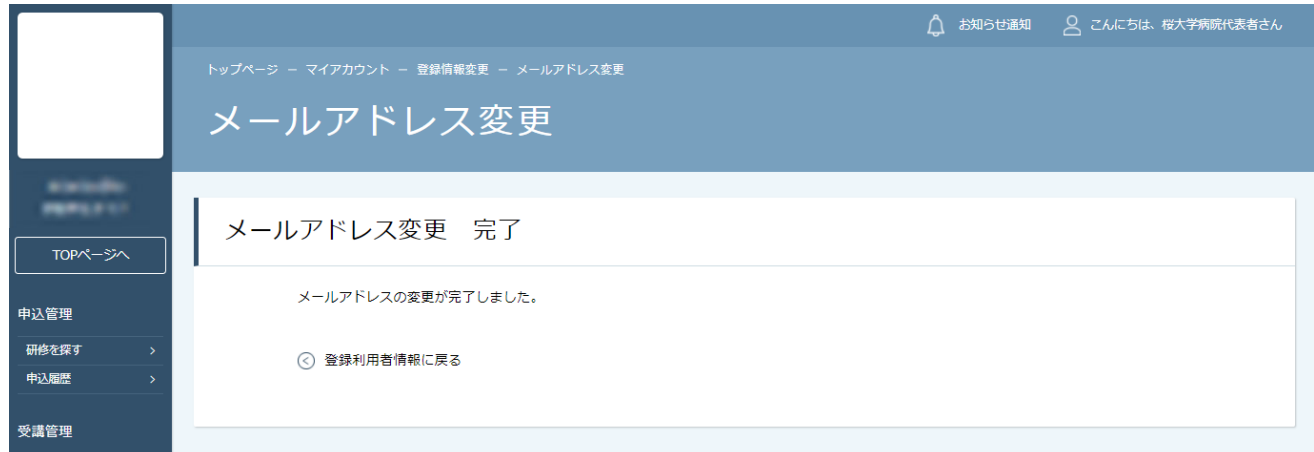

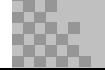

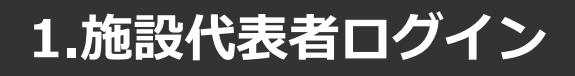

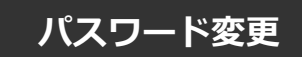

# **①新規パスワードを設定する**

仮のパスワードからお好きなパスワードに変更をお願いいたします。

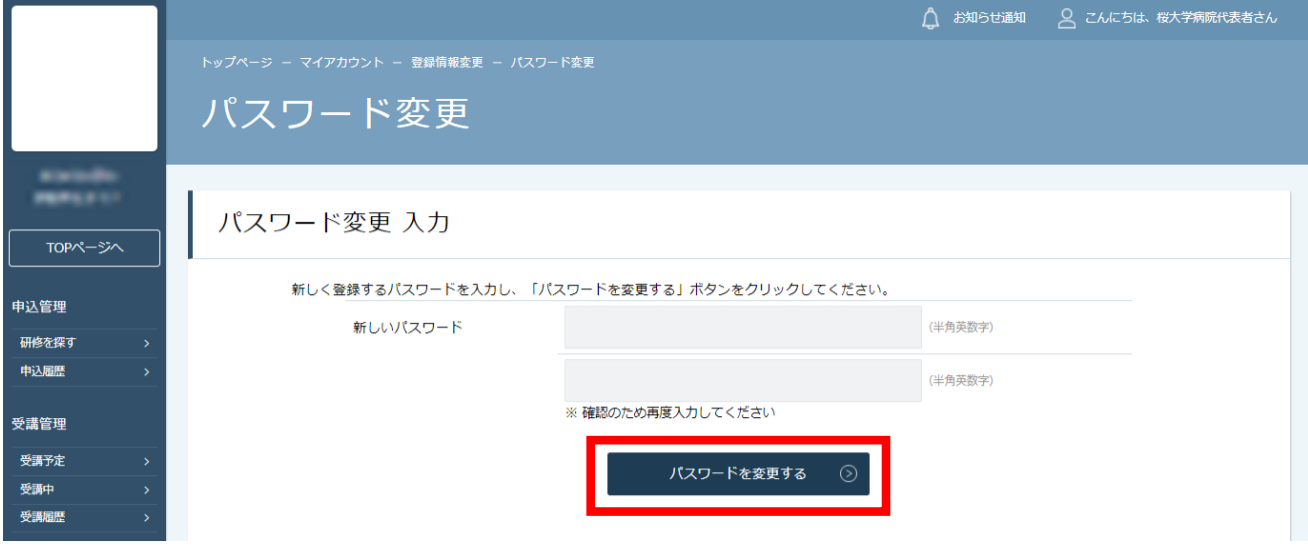

# **②パスワード変更完了**

パスワード変更完了画⾯が表⽰されたら、パスワードの変更は完了です。 これで初期の設定は終了です。「TOPページへ」をクリックしてください。

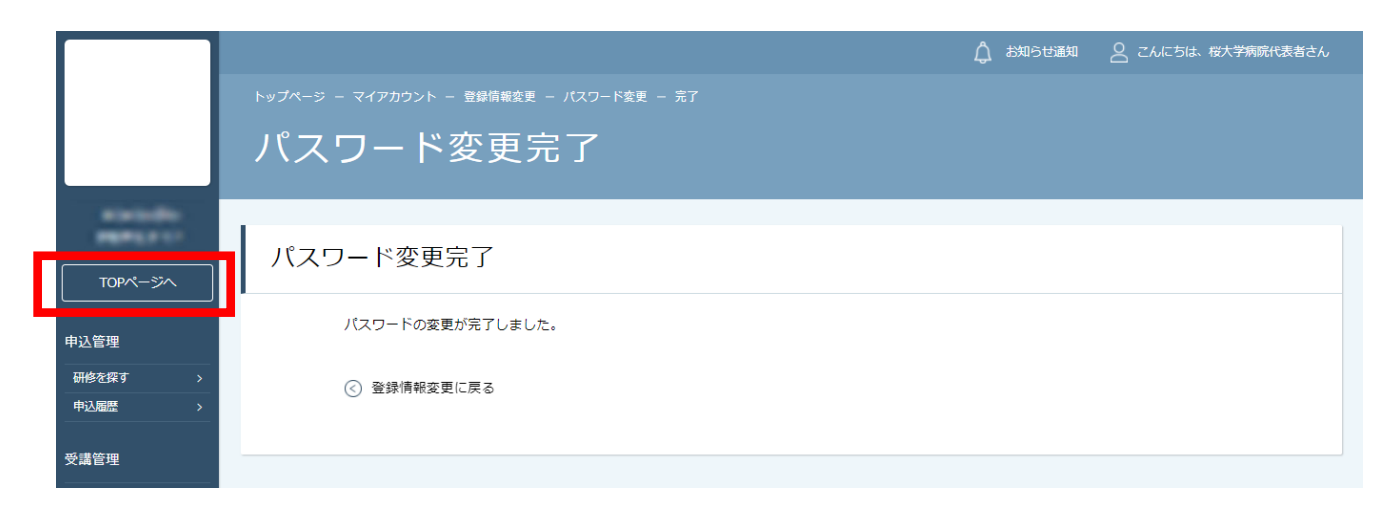

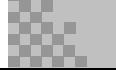

# **①研修⼀覧から受講したい研修を探す**

サイドメニューの「申込管理」より「研修を探す」を選択してください。

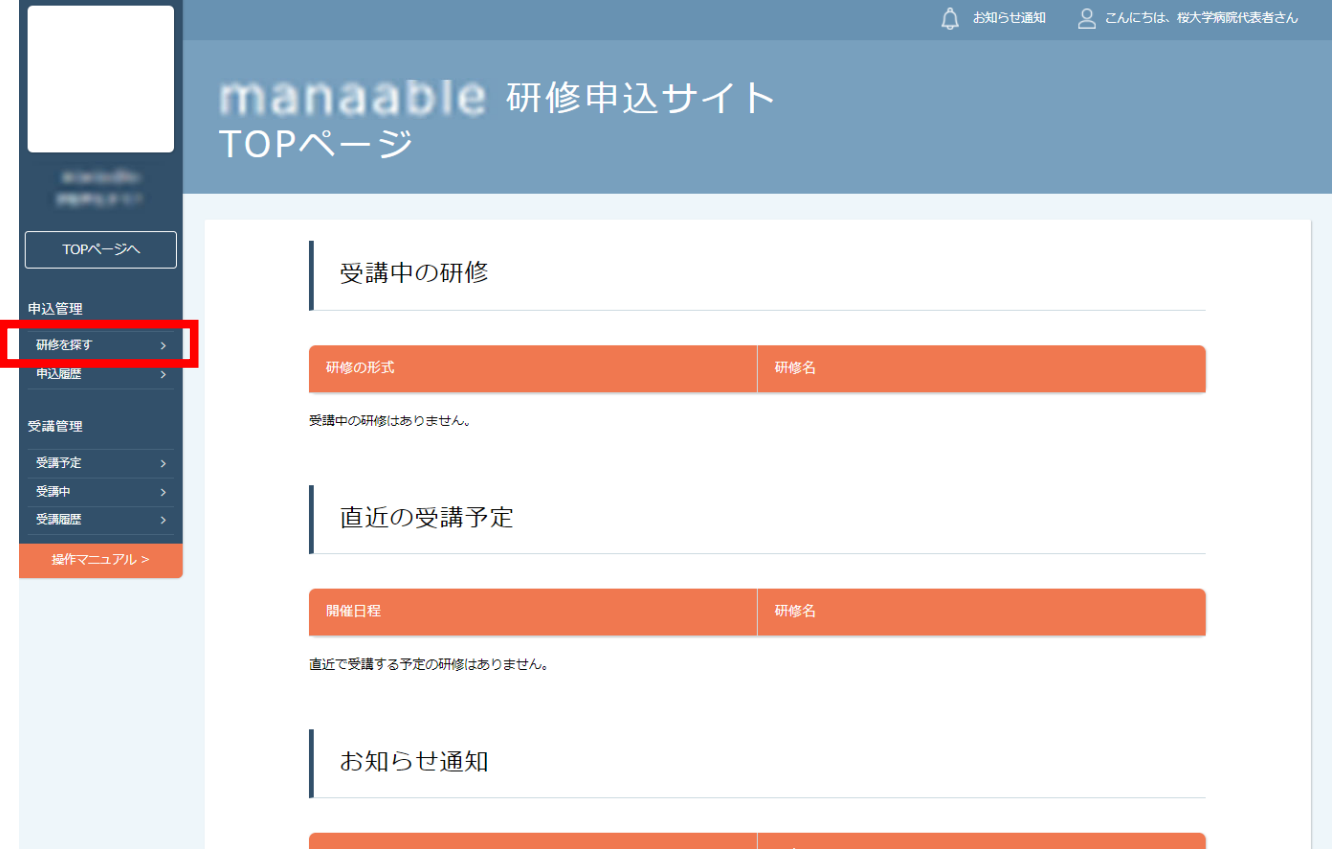

下記のような研修⼀覧画⾯が表⽰されますので、受けたい研修名をクリックしてください。 ページ上部の検索機能によって受けたい研修を検索することも可能です。

**※受付状況が「受付中」の研修は、申込可能です。申込みが開始していない研修は、「申込準備中」という表記になりま す。**

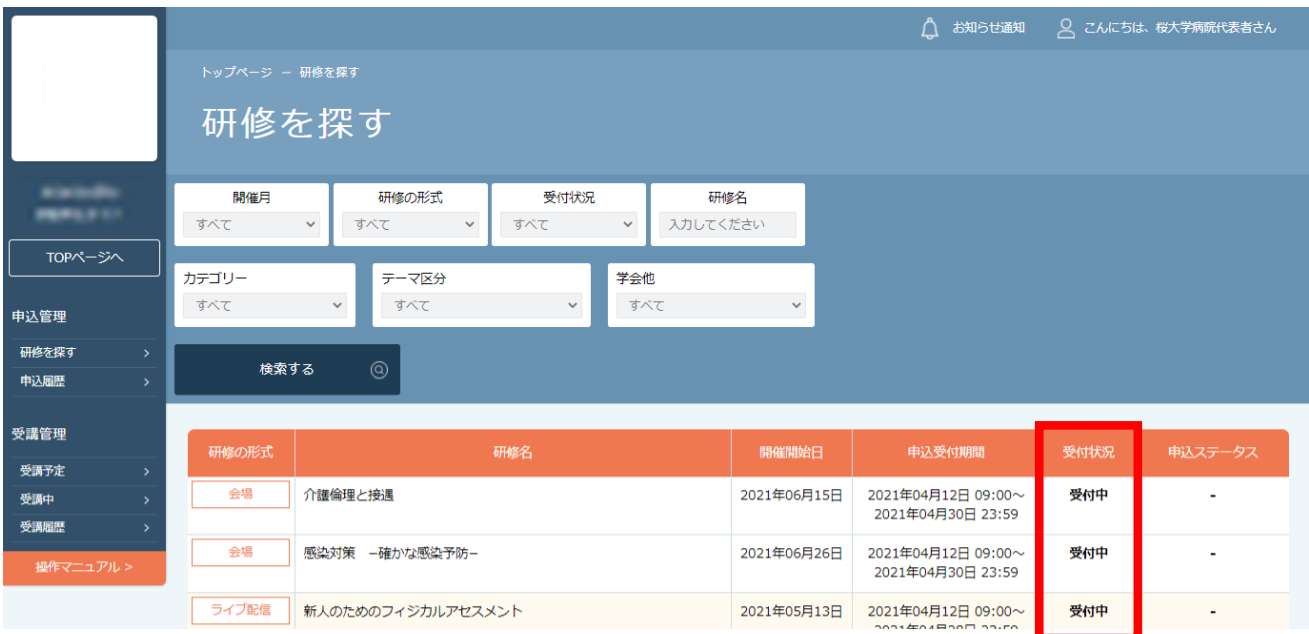

# **①該当の研修の「施設申込み」ボタンをクリックする**

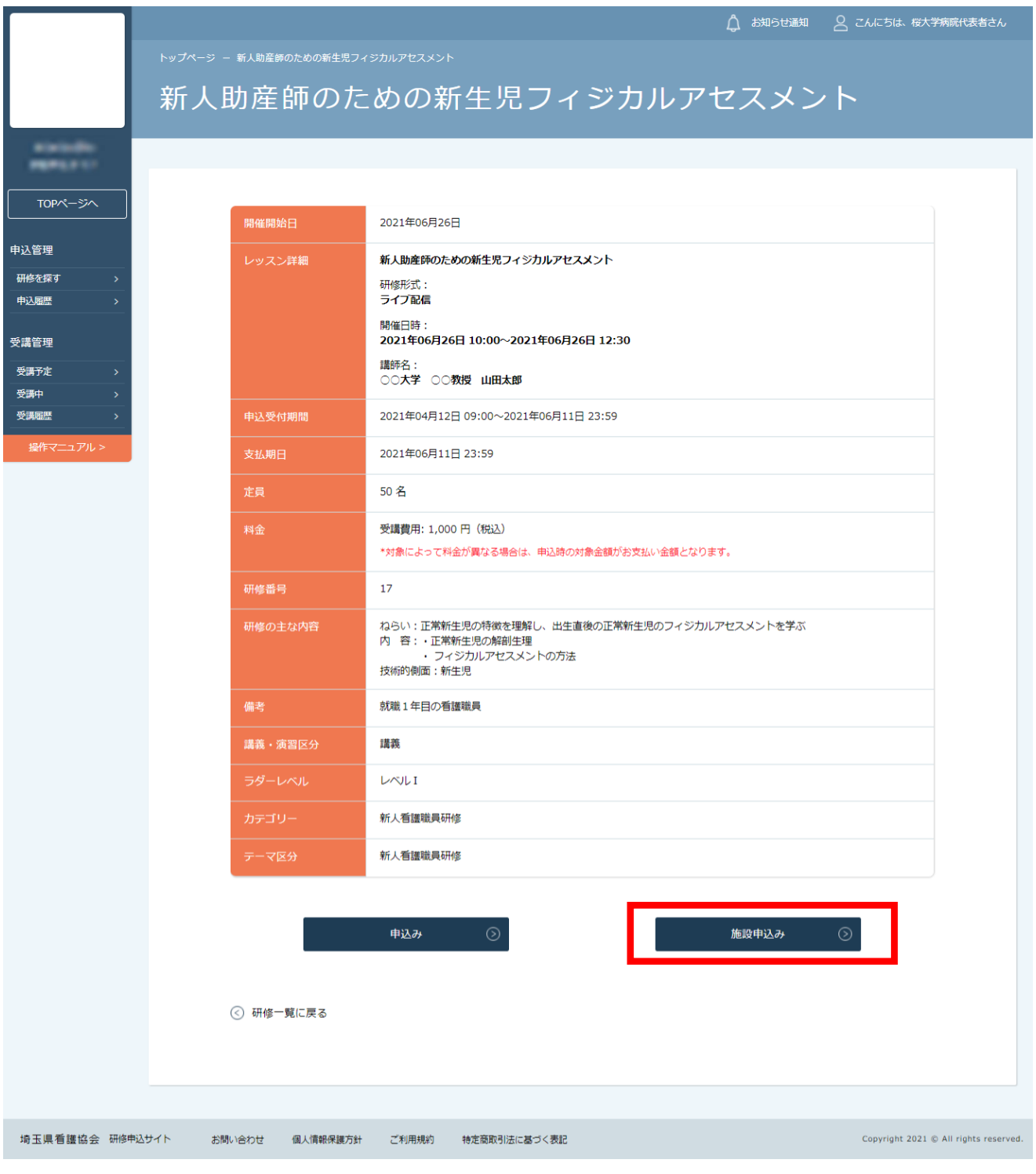

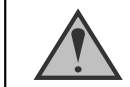

#### 「施設申込」ボタンは施設代表者アカウントのみ表示されます

### **②施設名を確認する**

ご自身の施設が表示されますので、間違いがないか確認してください。 施設を確認後、参加申請スタッフを選択していきます。

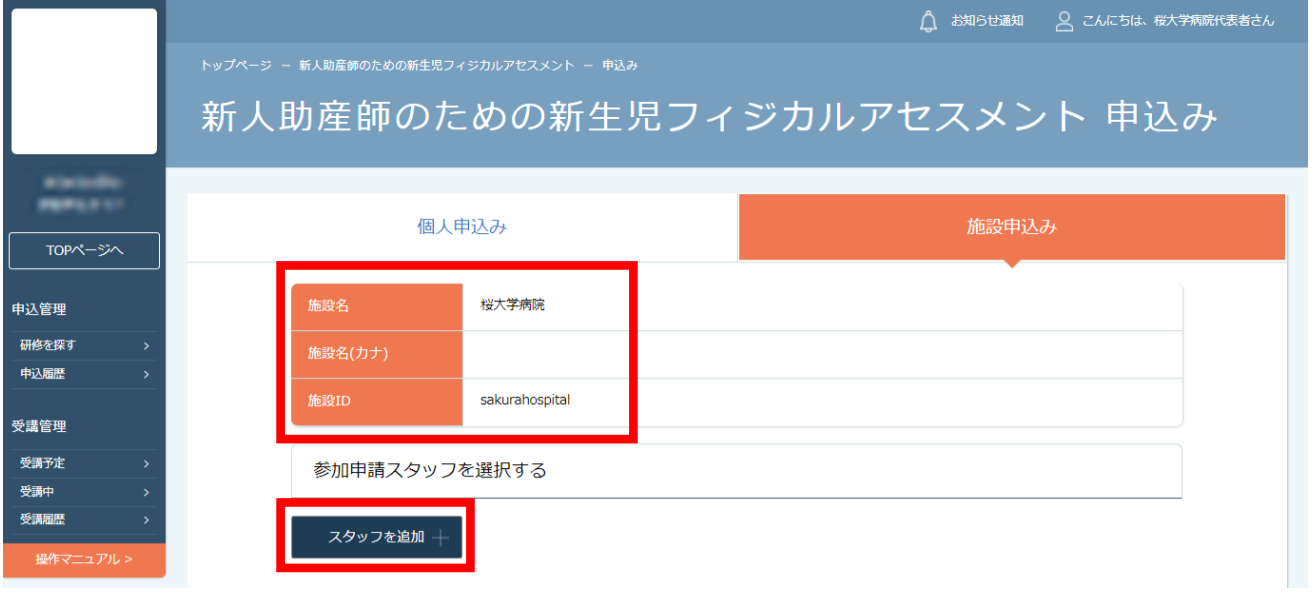

### **③参加申請スタッフを選択する**

参加申請スタッフは、「**名前・会員状況・役職」**にて検索が可能です。 選択後、間違いがなければ「確定」ボタンをクリックしてください。

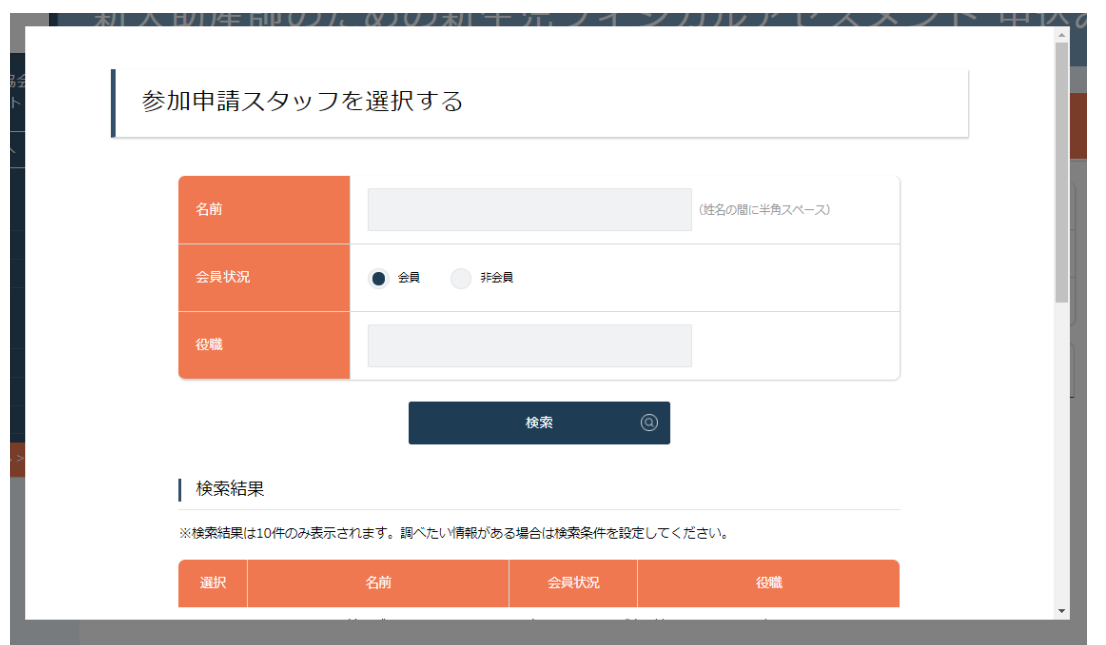

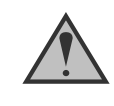

検索結果には自分が施設代表者である施設のスタッフのみ表示されます。 何も入力せずに検索ボタンをクリックすると、会員状況(会員・非会員)で該当してい る10名のみ表示されます。

# **④検索したスタッフを追加する**

参加予定の受講者を検索し、チェックを⼊れてください。 チェックを入れて追加ボタンをクリックすると、「追加するメンバー」に表示されます。

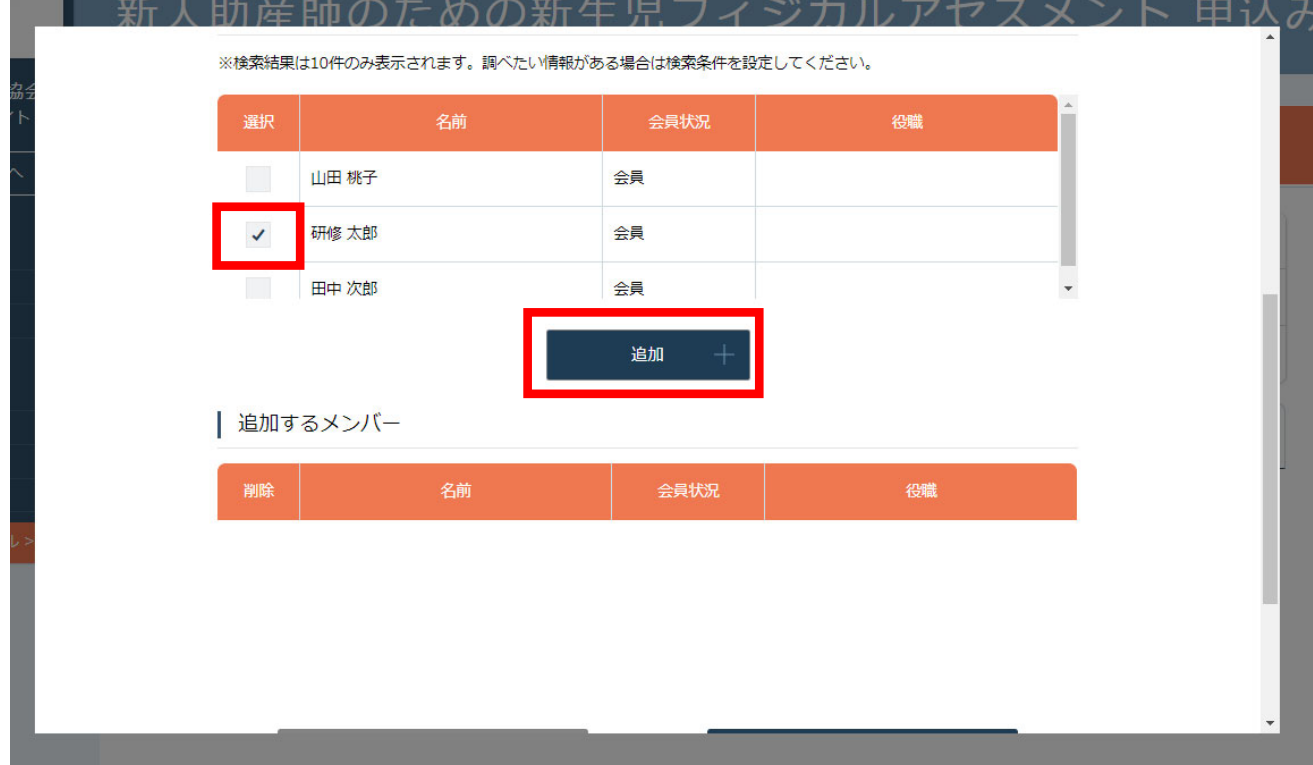

### **⑤受講予定者を確定する**

「追加するメンバー」内に、選択した受講予定者の情報が表示されます。 申し込む受講者が確定したら、「確定」をクリックしてください。

![](_page_14_Figure_7.jpeg)

# **④受講予定者を確定する**

受講予定者にチェックを付けた後、「追加」ボタンをクリックしてください。

「追加するメンバー」欄に、選択した受講予定者の情報が表示されます。 受講予定者を確認後、「確定」をクリックしてください。

![](_page_15_Picture_34.jpeg)

## **⑤優先順位とお⽀払⽅法を設定する**

優先順位とお支払い方法を設定します。

**※このステップの後に、優先順位とお⽀払い⽅法は変更できません。**

![](_page_16_Picture_115.jpeg)

| 通常申込み

![](_page_16_Figure_7.jpeg)

![](_page_16_Picture_8.jpeg)

# **⑥申込情報を確認する**

施設の詳細と研修情報、ご⼊⼒いただいた受講申込者の情報が表⽰されます。 確認後、「次へ進む」ボタンをクリックしてください。

![](_page_17_Picture_36.jpeg)

#### 申込み完了ページに遷移すると、申込み完了です。

![](_page_17_Picture_37.jpeg)

# **①参加可否を確認する**

サイドメニューから「申込履歴」を選択します。 受講者ごとの申込ステータス・支払状況の一覧が表示されます。行をクリックすると、詳細情 報を確認することができます。

**※受講申込者の中で、⼀部の受講者のみ参加不可となる場合もございます。**

![](_page_18_Picture_52.jpeg)

#### 非承認の場合、詳細ページで非承認理由を確認することができます。 **※参加不可理由を公開していない場合もございます。**

![](_page_18_Picture_53.jpeg)

# **③お⽀払い処理**

受講が確定し、施設払いを設定している場合は、研修詳細ページに「支払う」ボタンが表示さ れますので、支払の処理を進めてください。

※ここからのお支払い方法は施設支払いを選択した方の手順です。支払方法選択画面で「個人 **⽀払」を選択した場合は、個⼈アカウントでお⽀払いをお願いします。**

**※『受講』と『アンケート・課題』については、全て個⼈アカウントからご対応いただきます。 別紙「マナブル個⼈向け操作マニュアル」を参考にしてください。**

![](_page_19_Picture_55.jpeg)

クレジットカード、振込、コンビニ以外の支払方法(現金支払、指定銀行支払等)を ご希望の場合は、看護協会までお問合わせください。

# **《クレジットカードの場合》**

クレジットカード情報を⼊⼒し、「確定」をクリックしてください。

![](_page_20_Picture_58.jpeg)

# **①クレジットカード⼊⼒画⾯ ②クレジットカード情報確認画⾯**

![](_page_20_Picture_59.jpeg)

# **③クレジットカード情報確認画⾯**

「サイトに戻る」をクリックしてください。

![](_page_20_Picture_10.jpeg)

# **④お⽀払い完了**

![](_page_20_Picture_60.jpeg)

# **《銀⾏振り込みの場合》**

![](_page_21_Picture_78.jpeg)

### **①バーチャル⼝座選択画⾯ ②バーチャル⼝座確認画⾯**

「サイトに戻る」をクリックしてください。 ※振込先情報の画面は一度限りの表示となりますので、 必ず表示画面のスクリーンショット、 または印刷をして保存しておくようにお願いいたします。

![](_page_21_Picture_79.jpeg)

# **③お⽀払い完了**

振込期限までに口座振り込みを行ってください。振込後、お支払いは完了です。

![](_page_21_Picture_10.jpeg)

※領収書の発行に関しては**p.34**「領収書ダウンロードの方法」をご確認ください。

# **《コンビニ決済の場合》**

# **①情報⼊⼒画⾯ ②情報確認画⾯**

下記画面で必要情報を入力してください。

![](_page_22_Picture_50.jpeg)

![](_page_22_Picture_51.jpeg)

### **③お⽀払い⼿順の確認**

下記ページで確認できましたら、「サイトに戻る」をクリックしてください。

#### **※各コンビニエンスストアによって下記ページの表⽰が異なっております。 セブンイレブン以外のコンビニエンスストアは、p.22をご覧ください。**

![](_page_22_Picture_52.jpeg)

![](_page_22_Picture_11.jpeg)

#### **※**使⽤可能なコンビニエンスストアは、**ローソン・ミニストップ・ファミリーマート・セイ コーマート・セブンイレブン (開始日未定)です。**

# 《**ローソン・ミニストップの場合》** 《**ファミリーマートの場合》**

![](_page_23_Picture_68.jpeg)

# **④お⽀払い完了**

振込期限までにお支払いをお願いします。

![](_page_23_Picture_7.jpeg)

![](_page_23_Picture_8.jpeg)

# **登録内容の変更を⾏うには「マイアカウントページ」へアクセスします。**

右上のお名前にマウスをかざすと、②のメニューが表⽰されます。「マイアカウント」を選択し てください。

#### **1.お名前にマウスをかざす 2.「マイアカウント」を選択**

![](_page_24_Picture_6.jpeg)

マイアカウントページが表示されます。

![](_page_24_Picture_80.jpeg)

![](_page_24_Picture_9.jpeg)

# **マイアカウント**

![](_page_25_Picture_2.jpeg)

![](_page_25_Picture_74.jpeg)

# **施設情報の確認を⾏うには「施設管理」へアクセスします。**

右上のお名前にマウスをかざすと、②のメニューが表⽰されます。「マイアカウント」を選択し てください。

- 
- **1.お名前にマウスをかざす 2.「マイアカウント」を選択**

![](_page_26_Picture_6.jpeg)

施設管理ページが表⽰されます。

![](_page_26_Picture_81.jpeg)

![](_page_27_Picture_1.jpeg)

# **施設申込者を確認する場合**

サイドメニューの「施設管理」より「施設申込者履歴」を選択すると、 施設内で研修に申込済みの受講予定者一覧が表示されます。

![](_page_27_Picture_43.jpeg)

# **施設受講者を確認する場合**

サイドメニューの「施設管理」より「施設受講者履歴」を選択すると、 施設内で研修を受講している受講者一覧が表示されます。

![](_page_27_Picture_44.jpeg)

# **①ログイン/新規登録ページを開く**

「パスワード、またはメールアドレスを忘れた方はこちら」をクリックしてください。

![](_page_28_Picture_41.jpeg)

# **②登録メールアドレスを⼊⼒する**

会員登録時のメールアドレスを入っし、「送信する」ボタンをクリックして下さい。 ご登録のメールアドレスへ、パスワード再設定⽤URLをお知らせします。

![](_page_28_Picture_42.jpeg)

# **③新しいパスワードを⼊⼒する**

パスワード変更ページで新しいパスワードをご入力ください。 入力後、「パスワードを変更する」をクリックしてください。

![](_page_29_Picture_40.jpeg)

# **④パスワード変更完了**

下記画⾯が表⽰されましたら、パスワードの変更は完了です。

![](_page_29_Picture_41.jpeg)

![](_page_29_Picture_8.jpeg)

**メールアドレス変更**

# **①ログイン/新規登録ページを開く**

「パスワード、またはメールアドレスを忘れた方はこちら」をクリックしてください。

![](_page_30_Picture_37.jpeg)

# **②パスワード変更ページを開く**

「メールアドレスを忘れてしまった場合こちら」をクリックして下さい。

![](_page_30_Picture_38.jpeg)

**メールアドレス変更**

# **③登録済みの基本情報を⼊⼒する**

ご登録いただいているお名前、⽣年⽉⽇、電話番号を⼊⼒してください。 入力後、「新しいメールアドレスを入力する」ボタンをクリックしてください。

![](_page_31_Picture_45.jpeg)

# **④新しいメールアドレスを⼊⼒する**

登録する新しいメールアドレスを入力してください。 入力後、「確認メールを送信する」ボタンをクリックしてください。

![](_page_31_Picture_46.jpeg)

**メールアドレス変更**

# **⑤新規メールアドレスへ確認メールを送信する**

ご⼊⼒いただいた新規メールアドレスへ、確認メールをお送りします。 メール内のURLをクリックしてください。

![](_page_32_Picture_38.jpeg)

# **⑥メールアドレス変更完了**

下記画⾯が表⽰されましたら、メールアドレスの変更は完了です。

![](_page_32_Picture_39.jpeg)

![](_page_32_Picture_8.jpeg)

# **領収書ダウンロードの⽅法**

# **①お⽀払い確認を選択**

マイアカウント内のお支払い確認ボタンを選択します。 \*マイアカウントについてはp.33でご確認ください

![](_page_33_Picture_48.jpeg)

# **②ダウンロードしたい研修を検索**

対象となる研修を「開催日」、「研修の形式」、「受付状況」、「研修名」などから絞り込み検索し ます。

検索できたら、領収書エリア内にあるダウンロードボタンをクリックします。

![](_page_33_Picture_49.jpeg)

![](_page_33_Picture_9.jpeg)

# **③領収書をダウンロード**

ダウンロードが完了すると領収書エリア内のダウンロードボタンの下に、ダウンロード済みという文 ⾔が表⽰されます。これでダウンロード完了になります。

\*ダウンロードされた領収証はご⾃⾝のPC内にある「ダウンロードフォルダ」に保存されます。万 ⼀紛失してしまった場合、ご⾃⾝のPC内にある「ゴミ箱フォルダ」に移動されている可能性があり ますのでご確認ください

![](_page_34_Picture_84.jpeg)

# **《注意点》**

- ・領収証は支払い済み、かつ受講開始以降の研修のみダウンロード可能です。
- ・領収書の発⾏は 1回のみになりますので、ダウンロードした領収証は⼤切に保管していていただき ますようお願いします。
- ・ダウンロードは研修開始⽇以降に可能となります。
- ・Web領収書は電⼦⽂書となり印紙課税の対象とならないため印紙の貼付は致しません。
- ・PDFの閲覧環境及び印刷環境は会員様ご⾃⾝でご⽤意の程お願い致します。
- ・宛名、但書きは変更できません。

(宛名にはお申込みいただいた会員様のアカウント名が表示されます。)

・領収書の⽇付を変更することはできません。

# **①キャンセルしたい研修を選択する**

サイドメニューから申込履歴を選択し、キャンセルしたい研修をクリックします。

![](_page_35_Picture_39.jpeg)

# **②「申込みキャンセル」をクリックする**

該当研修の詳細画⾯から、キャンセルしたい施設会員の「申込みキャンセル」を クリックしてください。

![](_page_35_Picture_40.jpeg)

![](_page_35_Picture_8.jpeg)

# **③申込みのキャンセルを確認する**

申込みキャンセルの確認画面で、先ほどキャンセルした施設会員が表示されていることを確認 し、「はい」をクリックしてください。

![](_page_36_Picture_70.jpeg)

#### 上記の研修を本当にキャンセルしますか?

一度キャンセルしてしまうと、もう一度この研修をお申込みいただくことが出来なくなります。それでもよろしければ、キャンセルボタンを押してください。

![](_page_36_Picture_7.jpeg)

# **④申込みキャンセルの完了**

下記画面が表示されましたら、研修の申込みキャンセルは完了です。

![](_page_36_Picture_10.jpeg)